# 網路繳納國籍證書規費 **交易流程及操作畫面**

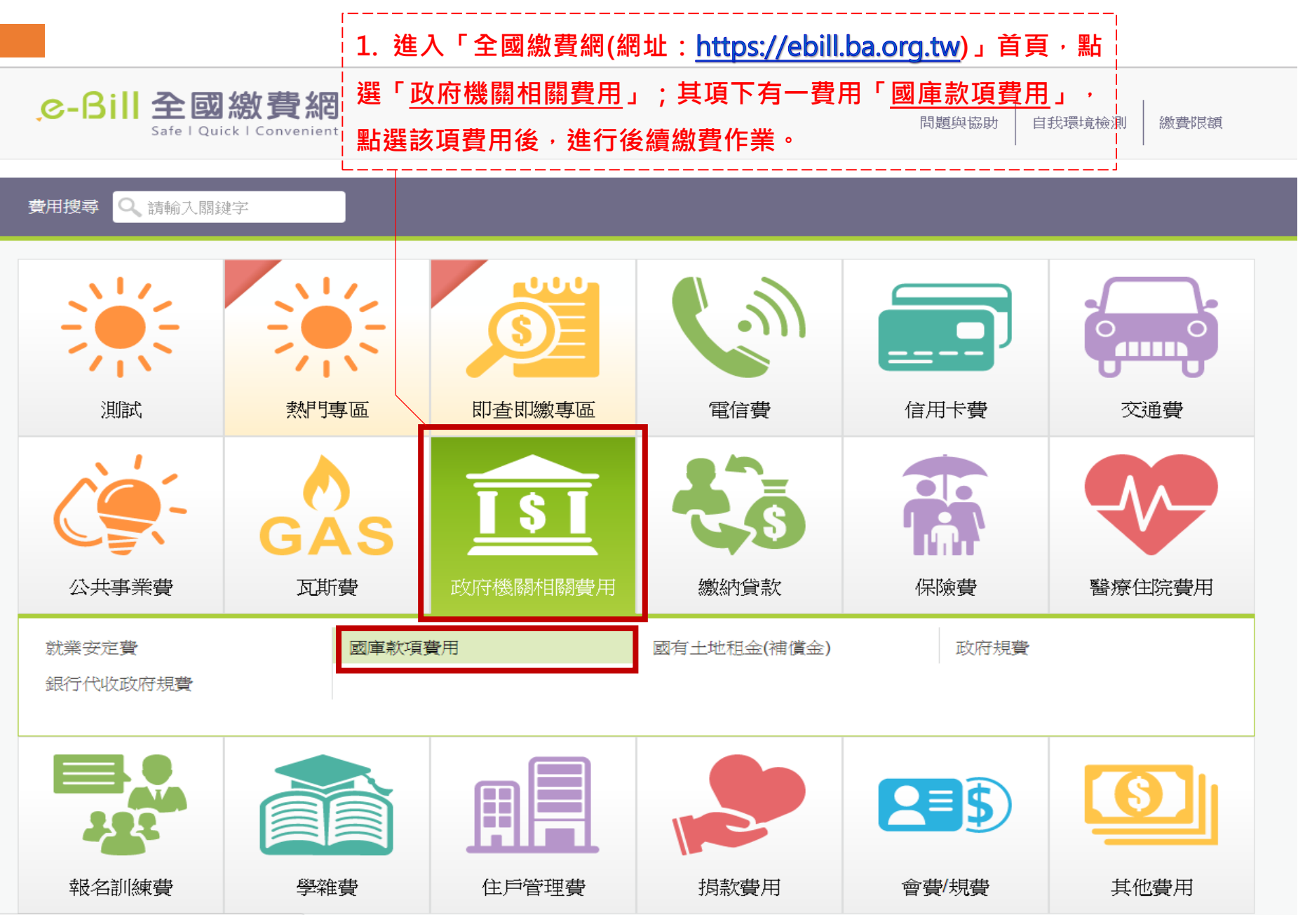

c-Bill全國繳費網 回首頁 | 問題與協助 | 自我環境檢測 | 繳費限額 | 費用搜尋Q Safe | Quick | Convenient **2. 輸入繳費資訊**  $\overline{\mathbf{s}}$ 國庫款項費用 **(1)「繳庫帳號」請輸入:05080101023006 (2)「銷帳編號」請輸入:** 三輸入繳費資訊 **(a)國內申請:3+1+案件編號英文字轉換為數字(2碼)+案 件編號後8碼數字,計12碼數字** 05080101023006 \* 繳庫帳號 **(b)國外申請:3+1+國民身分證後9碼數字,計11碼數字** \* 銷帳編號 **(3)「款項金額」請輸入:規費金額 (4)「身分證號(或統編)」請輸入:國民身分證號或外僑居** \*款項金額 **留證號(含英文字母)** 繳款義務人為個人者請輸入身分證字號(含英文字母);為公司行號者請輸入統一 身分證號(或統編) 手續費說明 使用晶片金融卡繳費,手續費10元 **此標明支付工具種類及相關手續費用** 回上一頁 確認送出 **輸入完成後,點選確認送出**

三 相關說明

1. 流程進度: 輸入繳費資訊 > 確認頁 > 繳費交易結果

2. \*表示該欄位為必填欄位

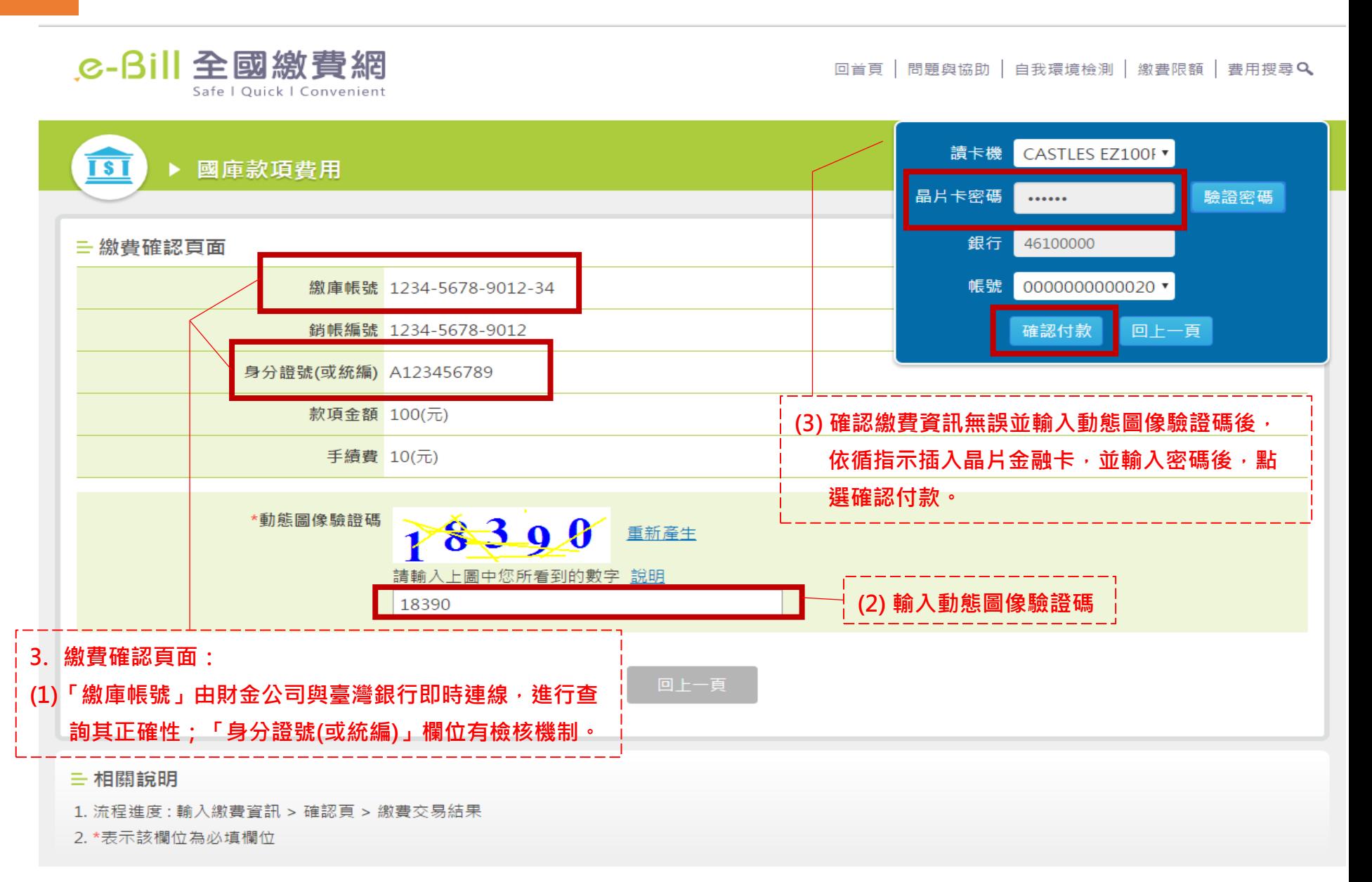

c-Bill全國繳費網 回首頁 | 問題與協助 | 自我環境檢測 | 繳費限額 | 費用搜尋Q Safe | Quick | Convenient 讀卡機 CASTLES EZ100F▼ जि 國庫款項費用 晶片卡密碼 驗證密碼 ...... 銀行 46100000 三繳費確認頁面 帳號 0000000000020 \* 繳庫帳號 1234-5678-9012-34 銷帳<u>編號 1234 5678 0012</u> 回上一頁 繳費 身分證 號(或約 |繳庫帳編號<br>|銷帳編號行額<br>|製款金筆 12345678901234  $\overline{a}$ 123456789012 款項 461 100 手續費 10  $\mathbf{H}$  $\blacktriangleleft$ \*動態 副像驗 為了您的交易安全,請於 35 秒時間內,將晶片金融卡從讀 卡機上取出後重新插入,再按下【確認】鍵繼續進行交易。 取消 確認 回上一頁 **(4) 確認繳費資訊後,點選確認,送出晶片金融卡** 三 相關說明 **交易資訊。**1. 流程進度: 輸入繳費資訊 > 確認頁 > 繳費交易結果 2. \*表示該欄位為必填欄位

C-Bill 全國繳費網 Safe | Quick | Convenient

回首頁 | 問題與協助 | 自我環境檢測 | 繳費限額 | 費用搜尋Q

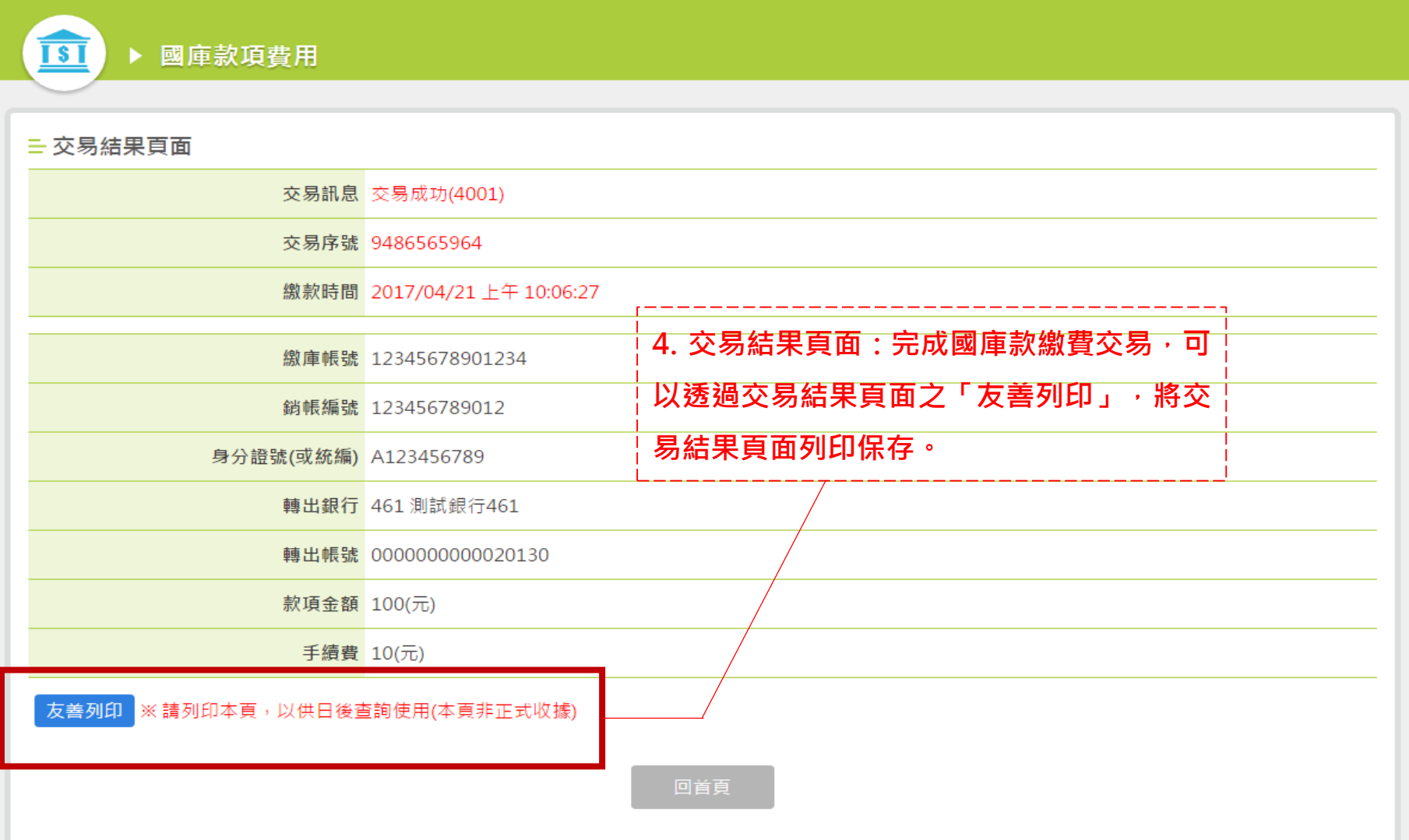

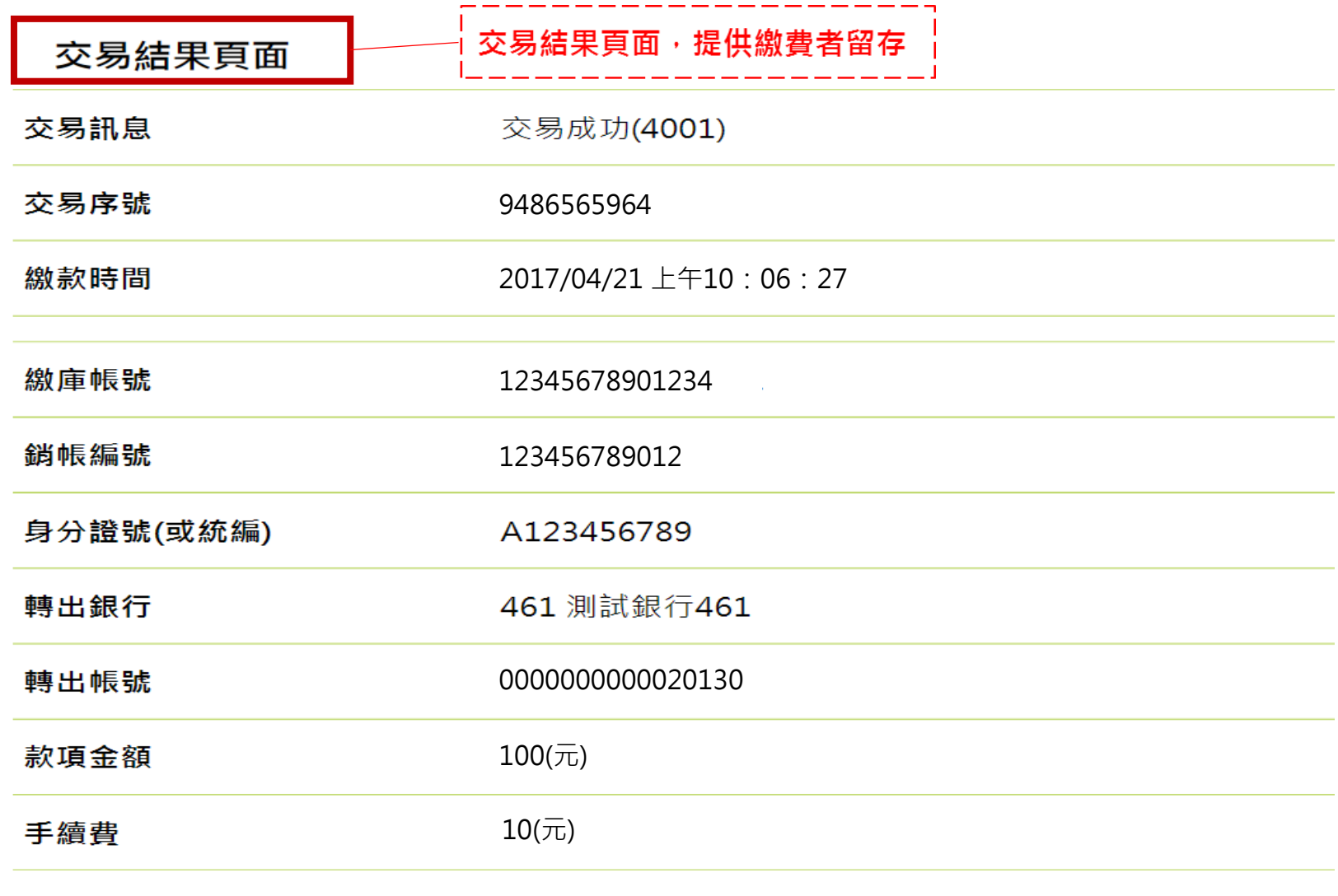

友善列印 ※請列印本頁,以供日後查詢使用(本頁非正式收據)